## **CorelDRAW Setup Wizard**

The Setup program guides you through the installation of the CorelDRAW 6 software. You can choose from four setup options. Some setup options will prompt you to select the applications (e.g., CorelDRAW 6, DREAM 3D, PHOTO-PAINT) and options (e.g., filters, fonts, Help files) to install. For more detailed installation instructions and troubleshooting information, see the CorelDRAW 6 User's Manual.

#### **Dialog box options**

### **Next**

Proceeds with the installation.

## **Cancel**

## **CorelDRAW Setup Wizard**

The Setup program guides you through the installation of the CorelDRAW 6 software to your network server. You can choose from three setup options. The Custom and Minimum setup options allow you to select which applications (e.g., CorelDRAW 6, DREAM 3D, PHOTO-PAINT) and options (e.g., filters, fonts, Help files) to install.

After you have installed CorelDRAW 6 to your network server, users can install the software to their individual workstations. For more detailed installation instructions and troubleshooting information, see the CorelDRAW 6 User's Manual, or the Network Installation Guide on the back of your network license.

### **Dialog box options**

### **Next**

Proceeds with the installation.

#### **Cancel**

# **CorelDRAW Network Workstation Setup Wizard**

The Setup program guides you through the installation of the CorelDRAW 6 software. You can choose which applications (e.g., CorelDRAW 6, DREAM 3D, PHOTO-PAINT) and options (e.g., filters, fonts, Help files) to install. For more detailed installation instructions and troubleshooting information, see the CorelDRAW 6 User's Manual.

### **Dialog box options**

### **Next**

Proceeds with the installation.

## **Cancel**

# **CorelDRAW Setup Options**

Lists the four setup options offered for CorelDRAW 6. If you choose the Custom, Minimum, or CD-ROM options, you can install filters, extra True Type fonts, and scanner drivers. Click an option's radio button to see a brief description of the option in the Setup Option Description box, and to choose the option for installation.

### **Dialog box options**

#### **Setup Options**

**Full**: Installs all modules and components of CorelDRAW 6, including twelve True Type fonts. It does not install any scanner drivers, or the Barcode Wizard.

**Custom:** Allows you to choose which components and modules of CorelDRAW 6 to install. You can also choose which fonts and scanner drivers to install.

**Minimum:** Installs a minimum set of files for CorelDRAW 6 and Corel PHOTO-PAINT. The other applications are not installed, nor are any sample or tutorial files. You can choose which fonts and scanner drivers to install.

**CD-ROM:** Installs CorelDRAW to run from your CD-ROM drive. Some files will be copied to your hard drive. You can choose which fonts and scanner drivers to install.

## **Back**

Returns to the previous dialog box.

#### **Next**

Proceeds with the installation.

## **Cancel**

# **Choose Destination Location**

Displays the default folder (C:\COREL) where the files will be installed on your hard drive. If you prefer to install the files to a different folder, type the full path of the folder in the list box, or click Browse to choose a folder. All files must be installed in the same folder.

### **Dialog box options**

### **Browse**

Allows you to choose a different destination location to install CorelDRAW 6.

## **Back**

Returns to the previous dialog box.

## **Next**

Proceeds with the installation.

### **Cancel**

# **Program Folder Selection**

Displays the Program folder where program shortcuts will be added. If you want the shortcuts added to a different folder, type the name of a new folder in the Program Folder box, or select an existing folder from the Existing Program Folder list box.

## **Dialog box options**

## **Back**

Returns to the previous dialog box.

## **Next**

Proceeds with the installation.

## **Cancel**

# **CorelDRAW Setup -- Select Programs and Accessories**

Lists the modules available for installation, and the destination folder to which the files will be copied. Click the check box to add or remove a module. A checkmark indicates that a module is selected for installation; a blank check box indicates that a module will not be installed. A shaded check box indicates that only some components of a module will be installed.

For each module, the amount of disk space required is listed to the right of the module name. The Module Description Box shows the number of module components to be installed. The Total Space Requirements box shows the total amount of disk space required for all currently selected modules and the amount of space available on your hard drive.

## **Dialog box options**

## **Check boxes**

Indicate which modules are selected for installation.

### **Details**

Displays the components of the selected program or accessory.

## **Back**

Returns to the previous dialog box.

#### **Next**

Proceeds with the installation.

### **Cancel**

# **Options**

Lists the components (program files, sample files, online Help files) of a module. Click the check box to add or remove a component. A checkmark indicates that a component is selected for installation; a blank check box indicates that a component will not be installed. A shaded check box indicates that only some files of a component will be installed.

For each component, the amount of disk space required is listed to the right of the component name. The Item Description Box shows the number of component files to be installed. The Total Space Requirements box shows the total amount of disk space required for all currently selected modules and the amount of space available on your hard drive.

Deselecting components will reduce the amount of disk space required by the application, but will limit the functionality of the software. For instance, if the online Help files are not installed, pressing F1 to bring up help information, or clicking the Help button in a dialog box, will have no effect.

## **Note**

Some optional files such as filters are used by several CorelDRAW 6 applications.

### **Dialog box options**

#### **Check boxes**

Indicate which components are selected for installation.

### **Details**

Displays the files of a module.

#### **Cancel**

Returns to the previous dialog box.

## **Continue**

Proceeds with the installation.

### **Exit**

# **CorelDRAW Setup -- True Type Font Selection**

Lists the font groups available for installation. Each group name (e.g., Basic, Technical, Formal) represents a series of individual fonts of a particular style. Click the check box to add or remove a font group. A checkmark indicates that a font group is selected for installation; a blank check box indicates that a font group will not be installed. A shaded check box indicates that only some fonts from the group will be installed.

If you do not want to install all of the fonts in a selected group, select the group name and click Details to select specific fonts to install.

#### **Dialog box options**

#### **Details**

Displays the fonts of the selected group.

## **Add Individual Fonts**

Lists all fonts alphabetically, not by group.

## **Cancel**

Returns to the previous dialog box.

## **Continue**

Proceeds with the installation.

## **Exit**

Displays a dialog box which allows you to quit the installation program.

## **Browse**

Allows you to choose the destination location for the fonts on your hard drive.

# **Font Selection**

Lists the fonts in the selected font group. Use the Add or Delete buttons to move fonts to and from the Install list box, or double-click a font to move it to the opposite list box.

Click Add Individual Fonts to see an alphabetical list of all fonts. Use the Add and Delete buttons to move fonts to and from the Install list box, or double-click a font to move it to the opposite list box. If you select an individual font, the font group it belongs to will have a shaded check box to indicate that only some of the fonts in the group will be installed.

Consult the Corel Libraries Catalog for a complete visual list of the supported fonts.

### **Notes**

Large numbers of True Type fonts increase the time it takes for Windows and certain Windows applications to load. So, be selective when choosing fonts for installation. Check that you are not re-installing fonts that are already on your system. If you want to update a currently installed font, ensure that you install the new version of it in the same folder as the old one.

To install fonts without copying the files to your hard drive, click the Leave Fonts on CD-ROM check box to enable the option. If you choose this option, you must have the CD-ROM disk in the drive to use the fonts.

#### **Dialog box options**

## **Add**

Adds the selected font to the install list.

## **Add All**

Adds all fonts to the install list.

### **Delete**

Deletes the selected font from the install list.

# **Delete All**

Deletes all fonts from the install list.

#### **Back**

Returns to the previous dialog box.

### **Next**

Proceeds with the installation.

### **Cancel**

## **Import/Export Filter Options**

Lists the types of filters available for installation. Filters translate information from one file format to another. For example, they make it possible to open a drawing created in Corel PHOTO-PAINT or Adobe Illustrator in CorelDRAW 6, and to open a drawing created in CorelDRAW 6 in other graphics applications.

When you select an application that uses filters, the default filters for that application will automatically be installed. You can choose to install additional filters, but you cannot delete the default filters from the install list.

The filters are grouped by type: Vector, Bitmap, Text, Presentation, Animation, and Sound. The default filters for each group are:

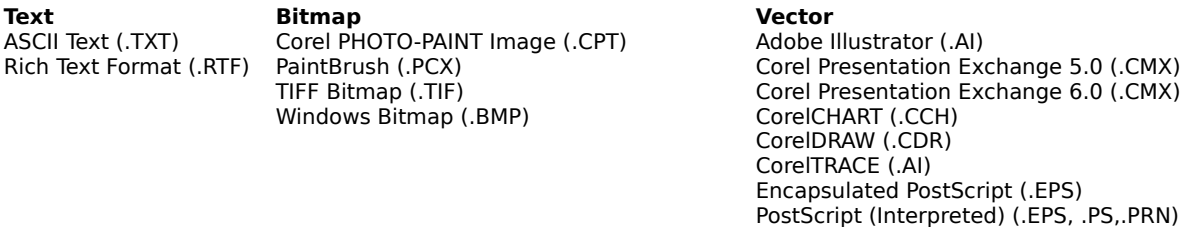

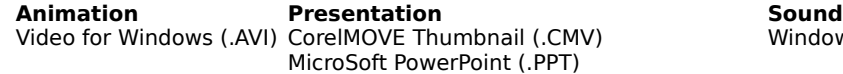

Windows Waveform (.WAV)

Windows Metafile (.WMF)

If you want to install additional filters, click the check box beside the filter type to install all of the filters in the group. If you don't want to install all of the filters in a group, click Details to choose from a list of individual filters. You can delete any filters except the default filters for the applications you have chosen to install.

#### **Dialog box options**

### **Details**

Displays a list of individual filters in a group.

### **Cancel**

Returns to the previous dialog box.

## **Continue**

Proceeds with the installation.

**Exit**

# **Filter Selection**

Lists the individual filters in a group. Add or delete filters to and from the Install list box. Use the function buttons to move names from one list to the other or double-click a filter to move it to the opposite list box.

## **Dialog box options**

## **Add Selected**

Adds the selected filters to the install list.

## **Add All**

Adds all filters to the install list.

## **Delete Selected**

Deletes the selected filters from the install list.

## **Delete All**

Deletes all filters from the install list.

#### **Cancel**

Returns to the previous dialog box.

### **Continue**

Proceeds with the installation.

## **Exit**

# **CorelDRAW Setup -- Ready to Install**

Informs you that the system is ready to complete the installation of CorelDRAW 6; it is the last step before the installation process begins. If you click Next, all the applications, files, and options that you selected will be loaded onto your hard drive.

Throughout the installation process, CorelDRAW 6 will display a dialog box showing the percentage of the installation that has been completed, as well as a running list of the files being copied. A new program group and icons representing the major Corel applications will automatically be created in the Start menu. If you have any problems or questions about the installation, consult the CorelDRAW 6 User's Manual.

### **Dialog box options**

## **Back**

Returns to the previous dialog box.

## **Next**

Proceeds with the installation.

## **Cancel**